# **SEARCH FOR A COURSE IN CIM**

#### **4 Ways to search for a course (including new proposals)**:

1. Enter the course number in the search bar and click Search. Use the 3-digit course prefix and course number with a space in between. Select the course from the results to view additional details.

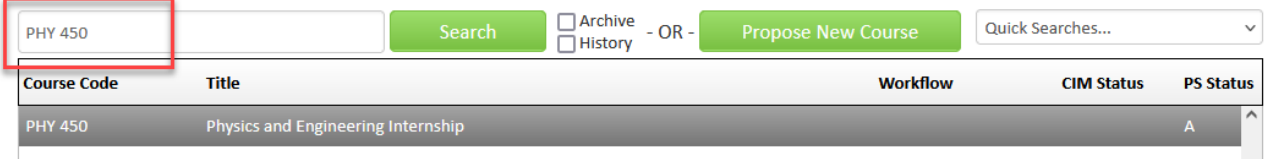

2. Enter the course prefix, space, and then \* to get all courses in that subject prefix. Select the course from the results to view additional details.

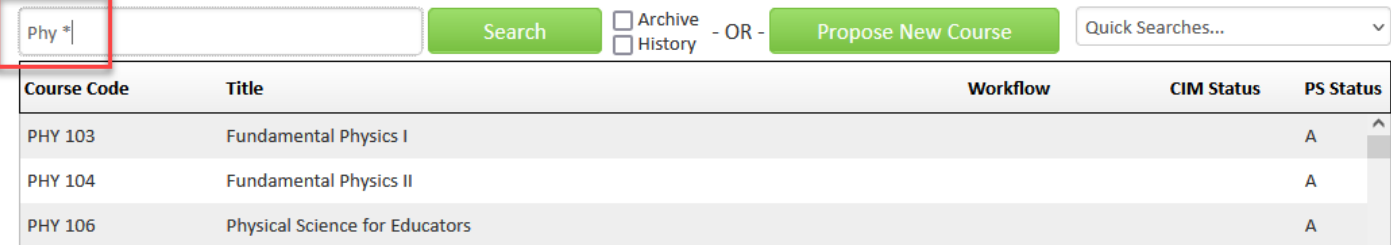

3. Type in the entire title or type in a partial title or word with an asterisk (\*). This will find the results with the partial word both at the beginning of the name, within another word, and/or later in the title, depending on where you put the asterisk.

#### **How the \* affects search results:**

- o **\* AFTER** the word: a search for **physics\*** will result in all titles where "physics" BEGINS the word or title, such as "Physics and Astronomy Internship." (See above.)
- o **\* BEFORE** the word: a search for **\*physics** will result in all titles where "physics" ENDS the word or title, such as "Astrophysics" or "Introductory Physics."
- o **\* BEFORE and AFTER** the word: a search for **\*physics\*** will find all titles that contain "physics" the word, such as "Astrophysics" as well as "Physics and Astronomy Internship." (See right.)

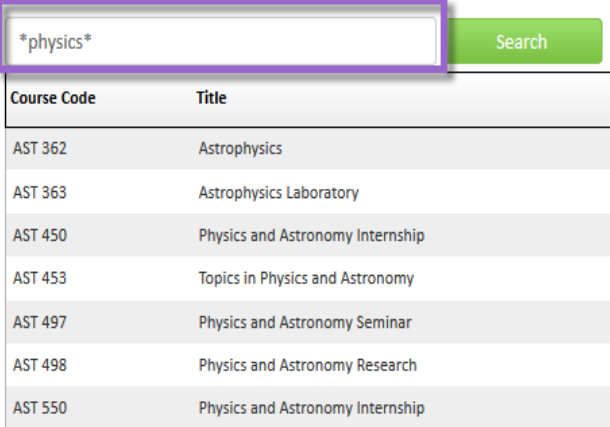

o An incomplete or partial title without an asterisk (\*) will bring back no results. (See below.)

### **Course Inventory Management**

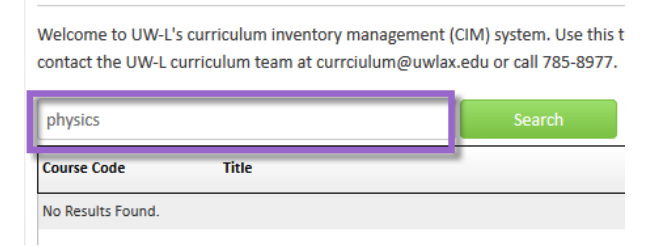

4. **Quick Searches:** select the drop down menu on the top right corner of the CIM window. The drop down contains a list of pre-defined searches. Select a category that you wish view.

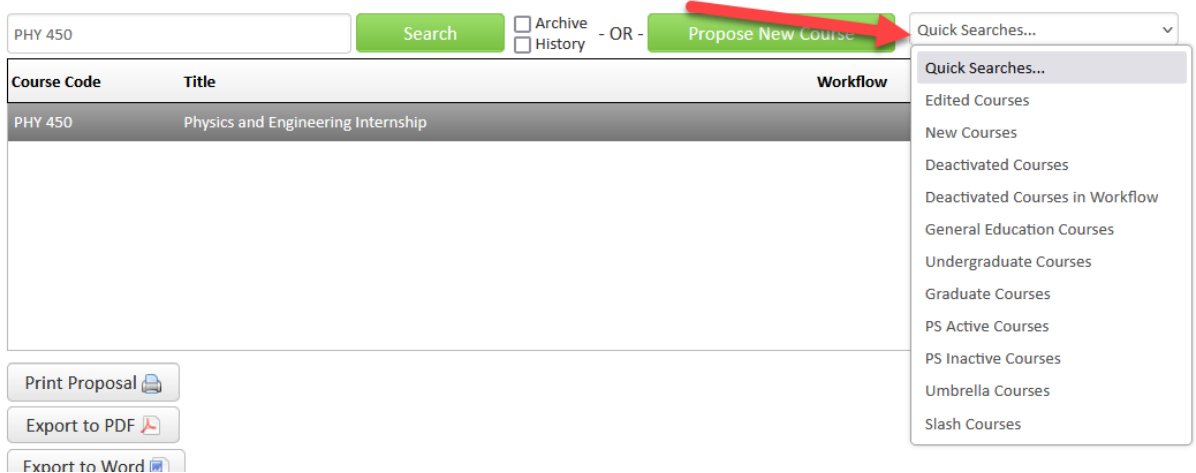

- a. **Edited Courses:** Existing courses where edits have been started but haven't been fully processed or finalized yet. The course may or may not be in workflow.
- b. **New Courses:** Brand new course proposals that haven't been fully processed or finalized yet. The course may or may not be in workflow.
- **c. Deactivated Courses:** Deactivated courses from the last 10 years and any courses proposed for deactivation. A combination of the Deactivated Courses in Workflow list and the PS Inactive Courses list.
- **d. Deactivated Courses in Workflow:** Courses submitted to be deactivated and are going through workflow. Before approval, their PS status will say "A" for Active. After approval, they are marked as Inactive (I) in the PS Status.
- **e. General Education Courses:** All General Education Program courses, both active and inactive
- f. **Undergraduate courses:** all undergrad courses (100-499) including active and inactive
- **g. Graduate Courses:** all graduate courses (500+) including active and inactive
- **h. PS Active courses:** all fully active, approved courses. They are marked with an "A" for their active status.
- **i. PS Inactive courses:** courses deactivated within the last 10 years. They are marked with an "I" for their inactive status.
- j. **Umbrella courses:** all parent umbrella courses. Please note that the umbrella topics are only listed in the separate database called Umbrella Topics Management.
- **k. Slash courses:** all courses that are marked slash, meaning they have both an undergraduate and graduate level.

#### **Sorting**

The Course Management screen begins with listing any forms without a course code yet at the top. However, New course forms that have been given a code sort below with the rest. The Course prefix and Course Number are considered the Course Code.

Search results may be sorted alphabetically (any blanks at the top) by clicking on any of the column headings. Click twice to sort the opposite way.

#### **Search screen terminology**

**PS Status column:** the PeopleSoft/WINGS active (A) or inactive status (I) of the course. Deactivated courses appear alongside the active courses in some searches. **Please make sure to choose the correct one.**

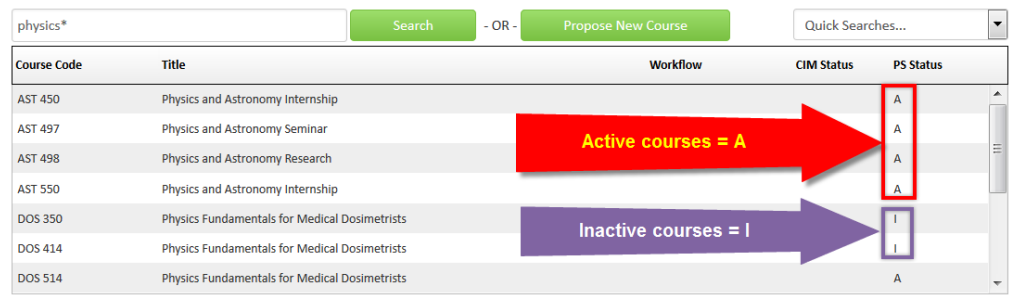

**Workflow column:** what step the course is at in the approval process. If nothing is in this column, the course has not been submitted to workflow or is out of workflow. Results can be sorted by workflow status if you click twice on the "Workflow" label in the top bar.

**CIM Status column:** Statuses may be Edited, Inactive, or New. Courses with nothing listed in this column are fully active, have not been edited, and are not new. Results can be sorted by CIM status if you click twice on the "CIM Status" in the top bar.

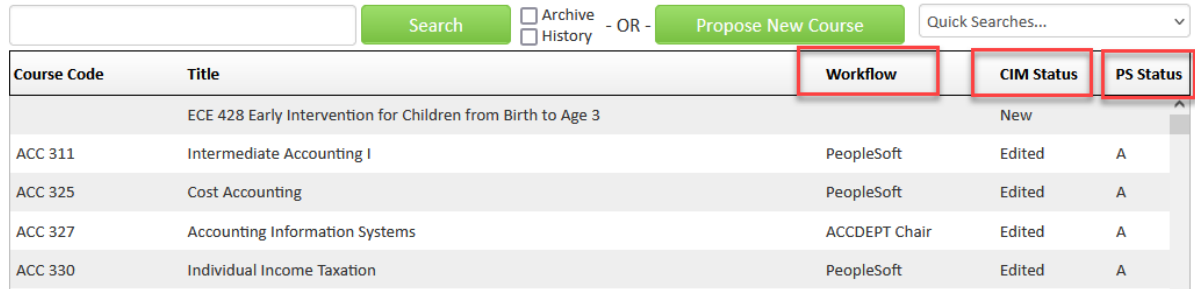

**Course preview:** The course's details appear below the results section once it is selected. These details are view only until you click Edit Course.

**Edit Course:** Click to start editing the course.

**Preview Workflow:** Click to view what approval and FYI steps the proposal will go through.

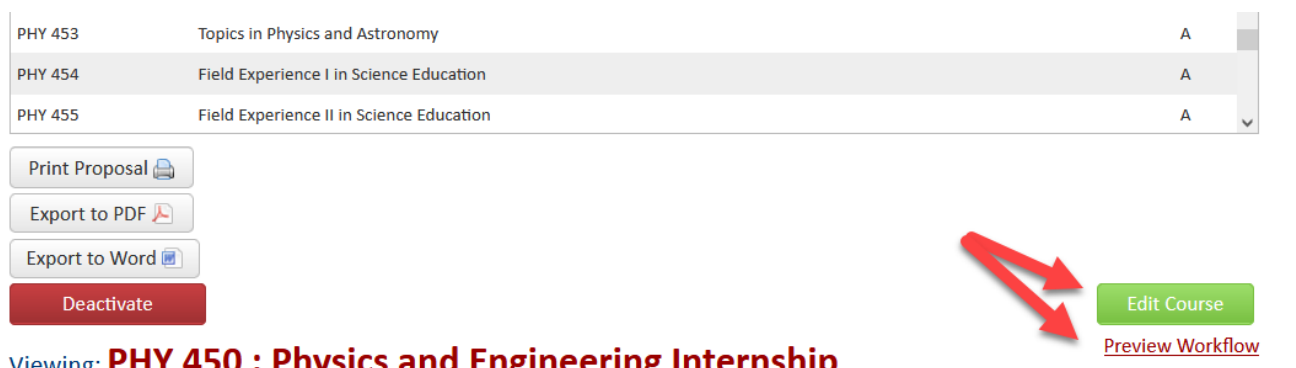

## <sub>Viewing:</sub> PHY 450 : Physics and Engineering Internship

#### Formerly known as: AST 450 (Archive Course)

Last approved: 10/29/24 3:28 am

**In Workflow:** If a course is in workflow, the approval steps will appear. The completed steps will be in green. The current step will be in brown/orange. Steps not yet completed will be black. The **Approval Path** showing the times and names of approvers will be below.

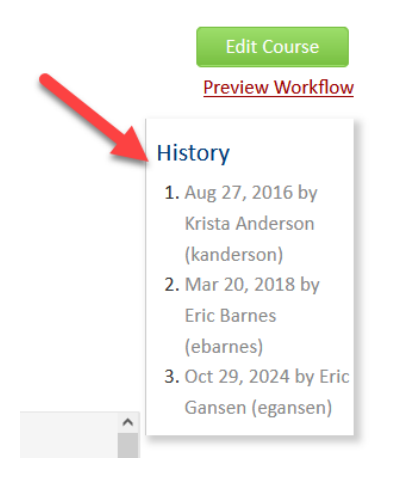

**History:** The various times the course has been updated since UWL first implemented the CIM system. Click on a date to see what was changed. The history in CIM has revisions from 2015 to the present. For changes prior to 2015, copies may be in your department's office or contact Records & Registration for assistance.

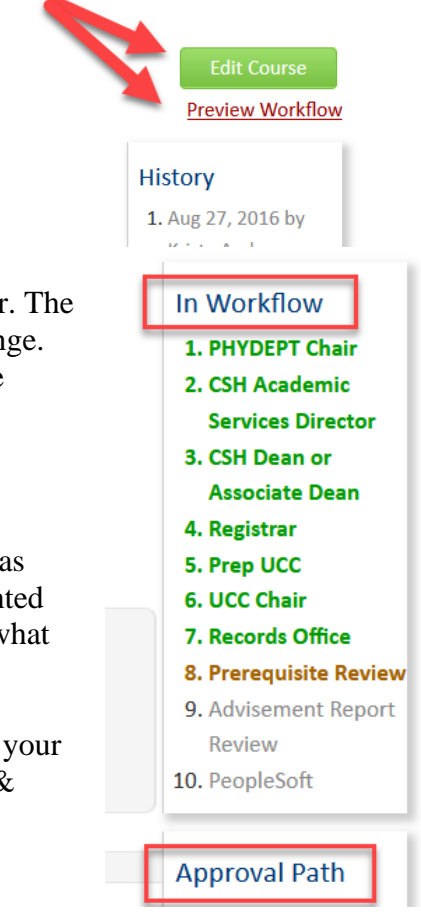

**Print Proposal, Export to PDF,** or **Export to Word**: options on saving a copy for your own use, either by printing, saving as a PDF, or saving as a Word document. You may also print the page using the browser's printer settings. Print Proposal shows edits in green/red, but Export to PDF and Export to Word both show the proposed version without indicating what was changed.

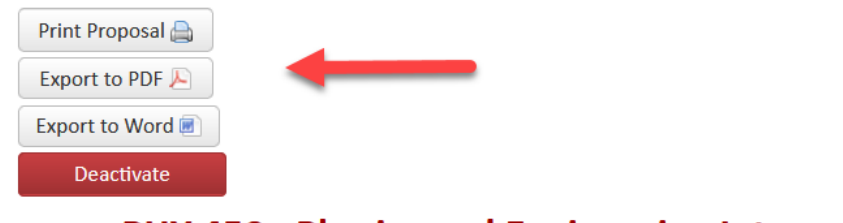

## Viewing: PHY 450 : Physics and Engineering Internship Formerly known as: AST 450 (Archive Course)

Questions? Additional guides can be found on [http://www.uwlax.edu/records/faculty-staff](http://www.uwlax.edu/records/faculty-staff-resources/curriculum-resources/)[resources/curriculum-resources/,](http://www.uwlax.edu/records/faculty-staff-resources/curriculum-resources/) or contact the Records and Registration's Curriculum Team at [curriculum@uwlax.edu.](mailto:curriculum@uwlax.edu)